# **ขั้นตอนการสมัครสอบออนไลน์ครั้งที่ 4/2566**

เข้าเว็บไซต์สภากายภาพบ าบัด http://pt.or.th/PTCouncil/คลิก

 $\mathcal{B}$ สมัครสอบความรู้ ครั้งที่

ใต้แบนเนอร์ตามรูป

โปรแกรมสมัครสอบขึ้นทะเบียนในเว็บไซต์สภากายภาพบำบัด ดำเนินการดังนี้

*ผู้สมัครสอบโปรดอ่านรายละเอียดการสมัครสอบให้เข้าใจก่อนการสมัครสอบออนไลน์ประกอบด้วย 5 ขั้นตอน ดังนี้*

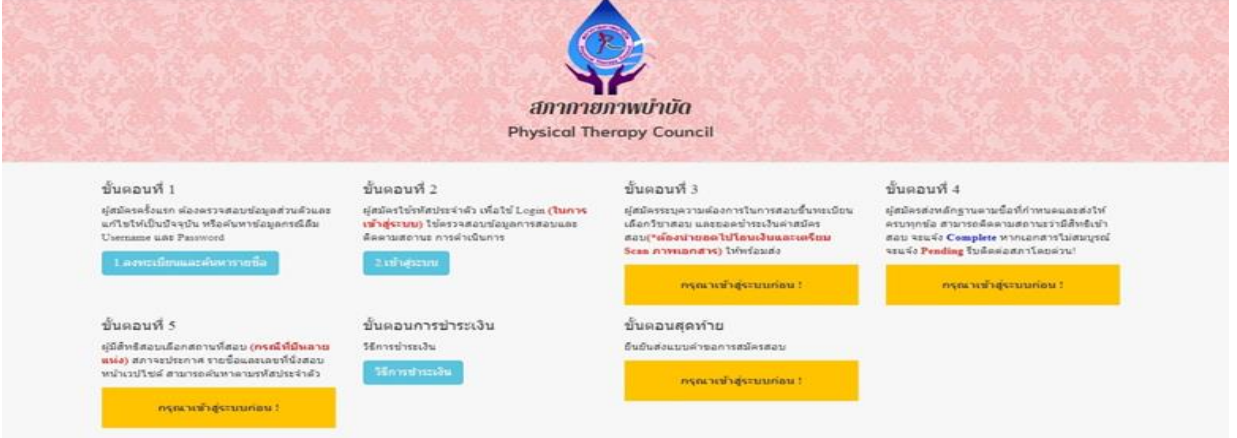

## **ขั้นตอนที่ 1 ลงทะเบียนและค้นหารายชื่อ**

#### ขั้นตอนที่ 1

ผู้สมัครครั้งแรก ต้องตรวจสอบข้อมูลส่วนตัวและแก้ไข ให้เป็นปัจจุบัน หรือค้นหาข้อมูลกรณีลึม Username และ Password

1.ลงทะเบียนและค้นหารายชื่อ

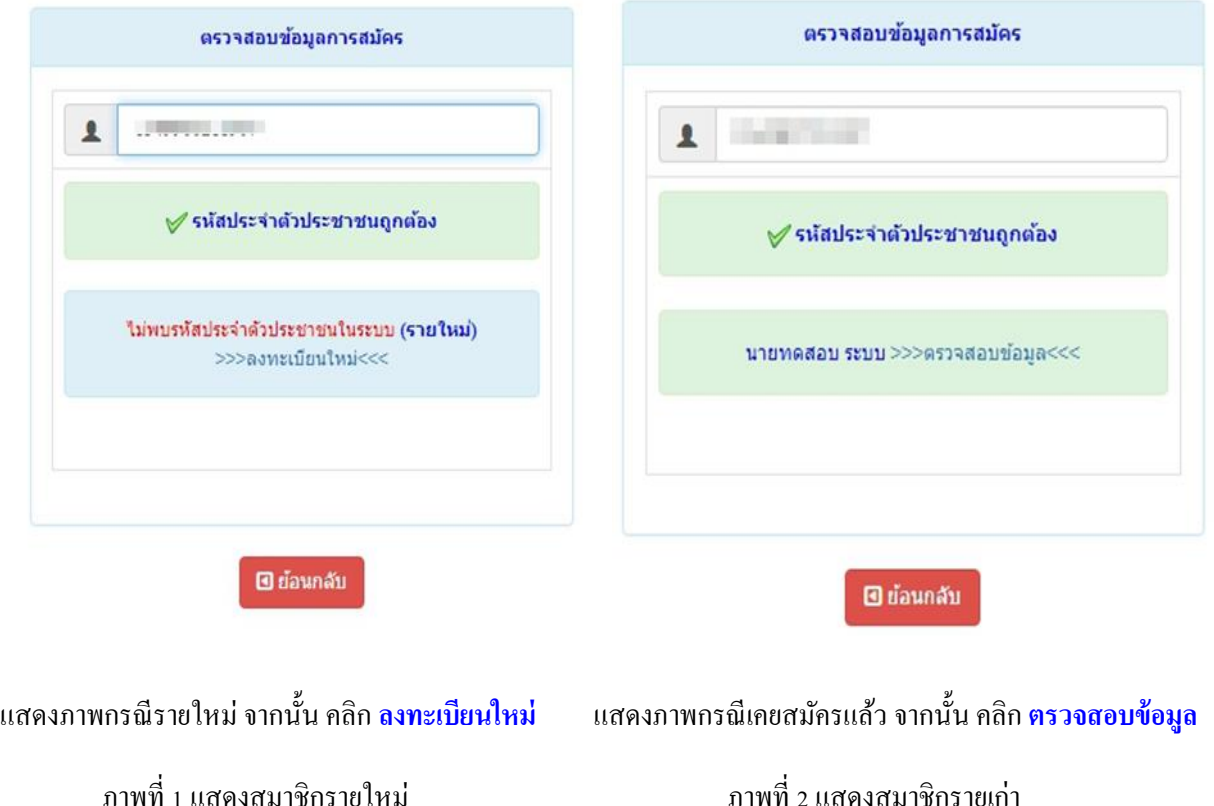

**1.ลงทะเบียนและค้นหารายชื่อ โดยกรอกเลขรหัสบัตรประจ าตัวประชาชน 13 หลัก** ภาพที่ 1 แสดงสมาชิกรายใหม่ ให้ท าการคลิกที่ >>> ลงทะเบียนใหม่<<< เพื่อท าการกรอกข้อมูลสมัครสมาชิก - ท ากรอกข้อมูล ชื่อ-สกุล รายละเอียดต่างๆ ที่มีเครื่องหมาย \* ให้ครบ ไดแ้ก่1.ที่อยู่ตามทะเบียนบ้าน 2.ข้อมูลสถานที่ ปฏิบัติงานปัจจุบัน (ถ้ามี) 3.ที่อยู่สำหรับให้สภากายภาพบำบัดติดต่อกลับ และข้อมูลการศึกษา ให้ครบถ้วน เสร็จแล้ว

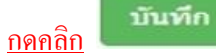

ภาพที่2 แสดงสมาชิกรายเก่า

ระบบจะแสดง ชื่อ-สกุล ที่มีข้อมูลสมาชิกอยู่แล้ว ให้คลิกที่ >>> ตรวจสอบข้อมูล<<< **ตรวจสอบข้อมูลและรหัสประจ าตัว 6 หลัก(User & Pass ส าหรับใช้ Login) เพื่อใช้ Log in ขั้นตอนที่ 2 เข้าสู่ระบบ โดยจะใช้ Username และ Password เป็ นรหัสเดียวกัน**

**สมาชิกรายใหม่**ให้กรอกข้อมูล ชื่อ-สกุล รายละเอียดต่างๆ ที่มีเครื่องหมาย\* ใหค้รบ ไดแ้ก่ 1.ที่อยตู่ าม ทะเบียนบ้าน 2.ข้อมูลสถานที่ปฏิบัติงานปัจจุบัน (ถ้ามี) 3.ที่อยู่สำหรับให้สภากายภาพบำบัดติดต่อกลับ และข้อมูล

การศึกษา ให้ครบถ้วน เสร็จแล้ว กดคลิก (ตามภาพ)

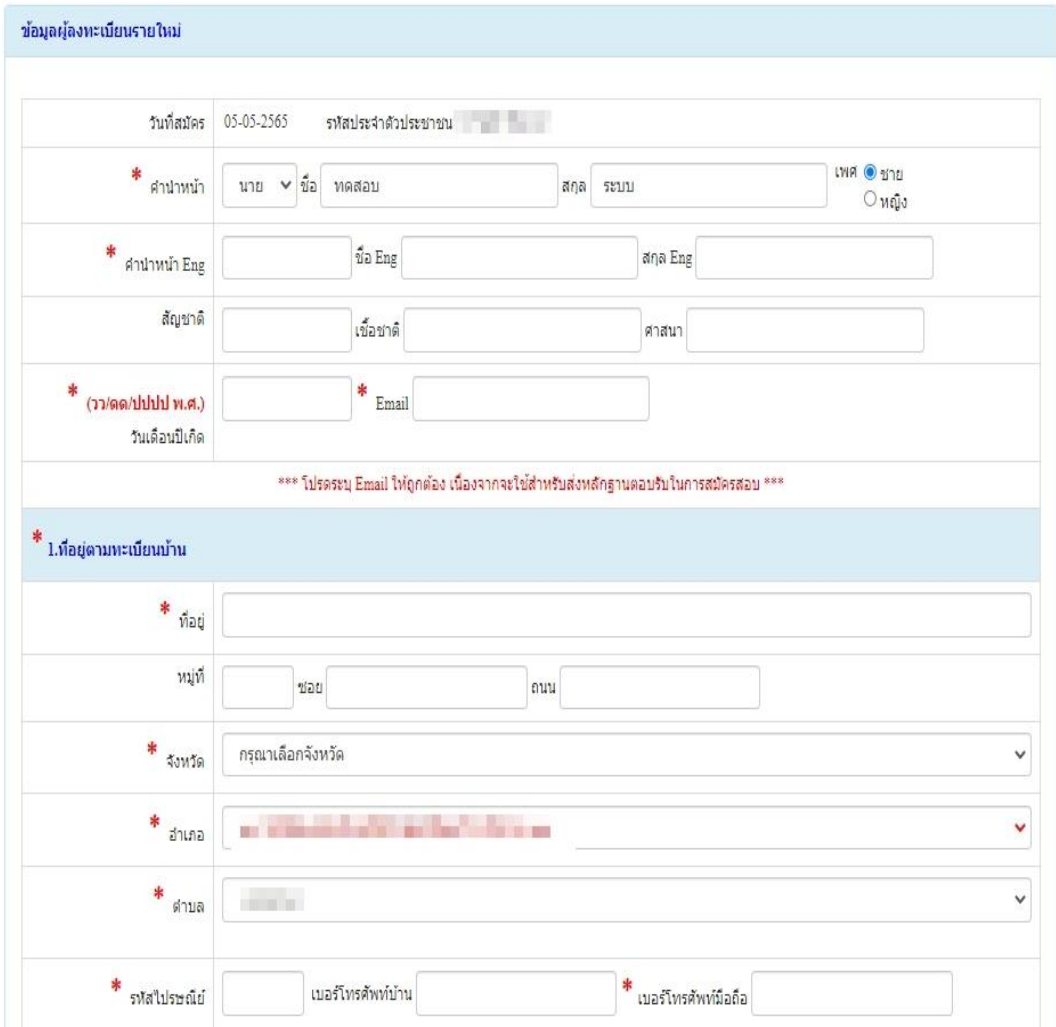

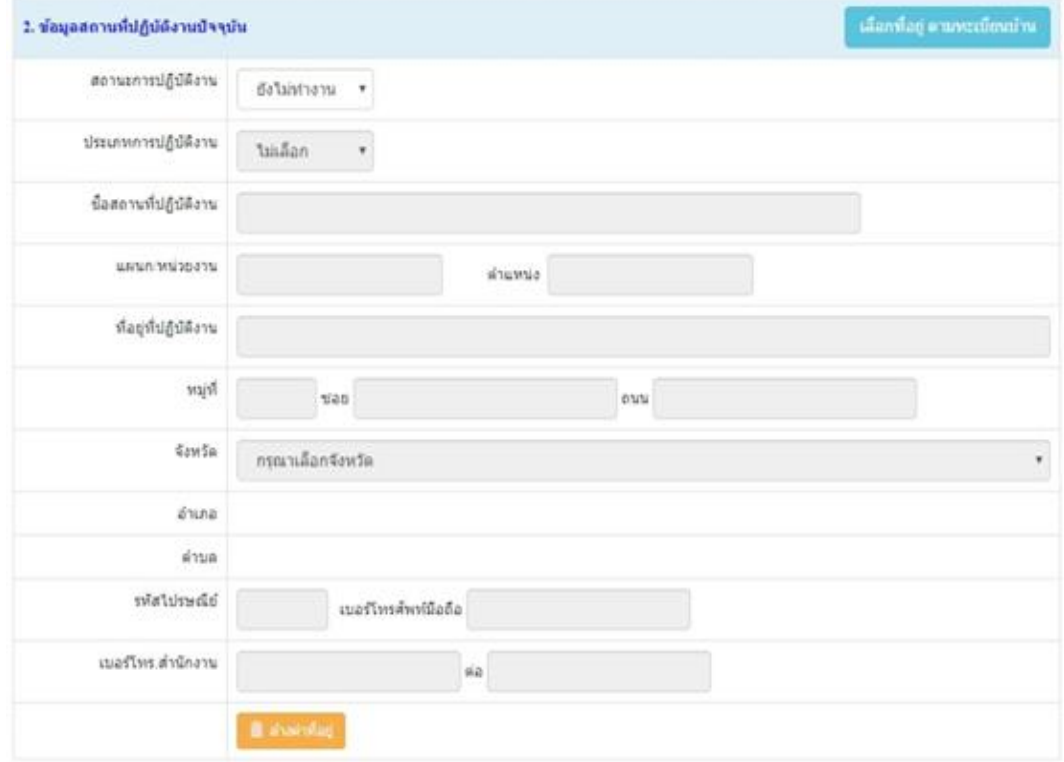

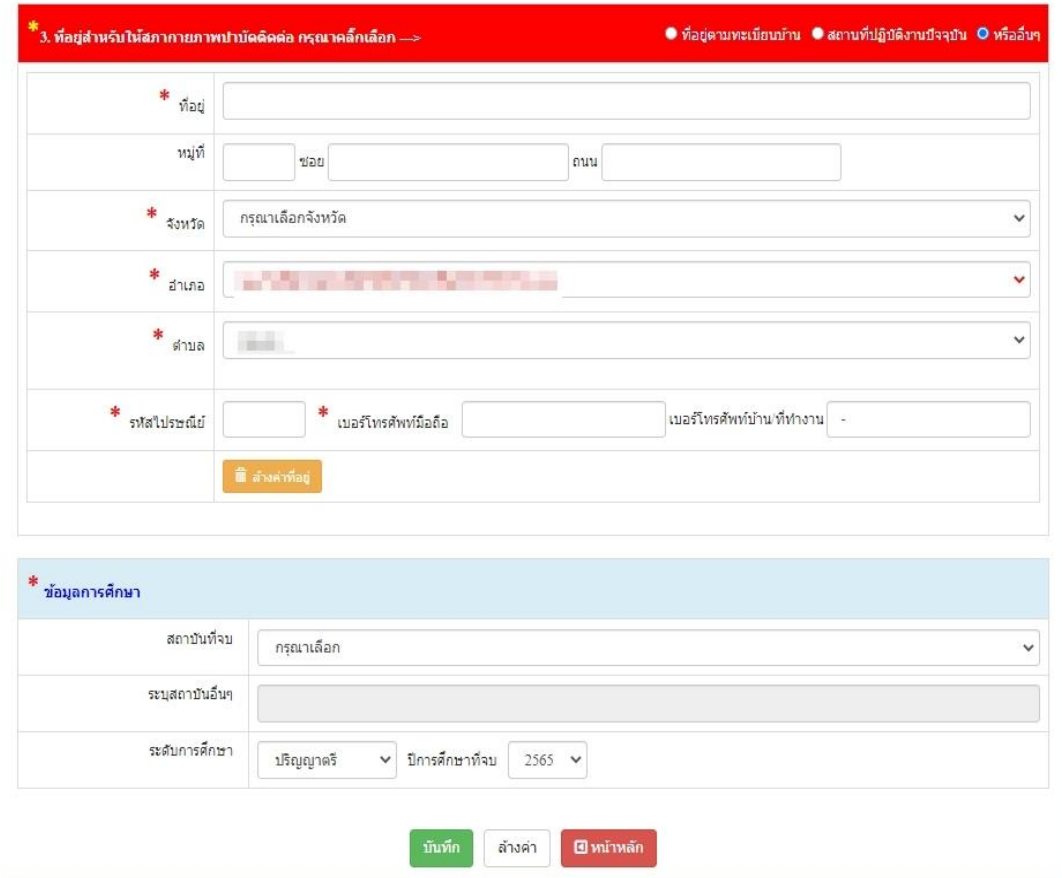

**เมื่อบันทึกข้อมูลการสมัครสมาชิกเรียบร้อยแล้วระบบจะแสดงรายละเอียดข้อมูลการลงทะเบียนต่างๆ ทั้งหมดและจะได้รหัสประจ าตัว 6 หลัก (User & Pass ส าหรับใช้ Login) เพื่อใช้ Log in ข้ันตอนที่2 เข้าสู่ระบบ โดยจะใช้ Username และ Password เป็ น รหัสเดียวกัน**

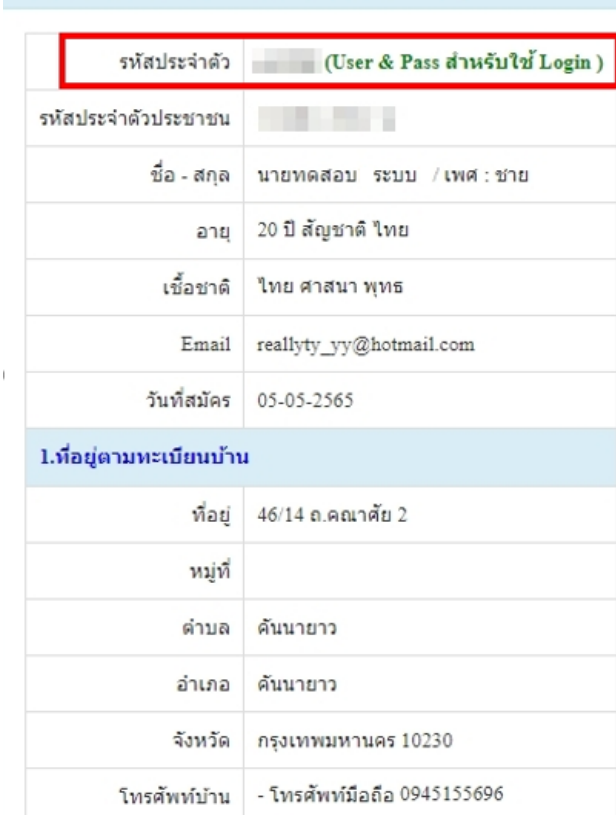

 $\mathcal Y$  ข้อมูลผู้ลงทะเบียน ประจำการสอบครั้งที่ 2/65

 $\bar{1}$ 

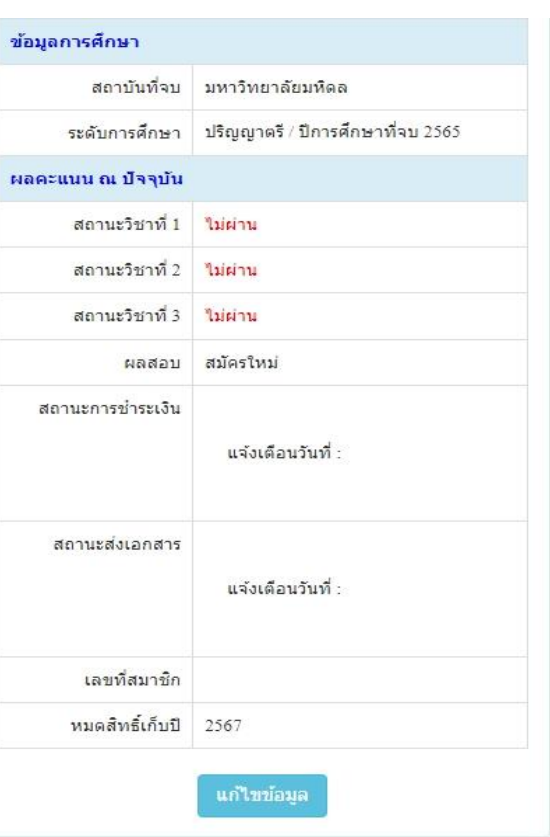

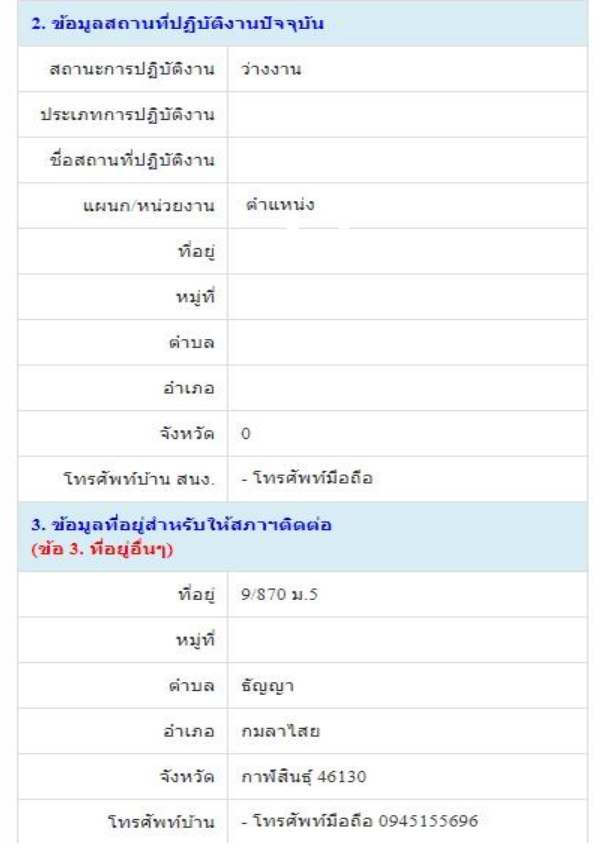

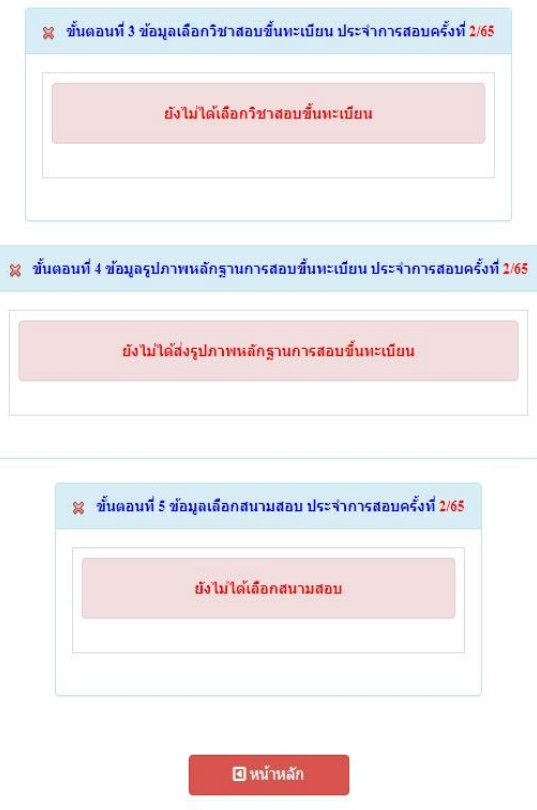

**/ขั้นตอน...**

# **ขั้นตอนที่ 2 เข้าสู่ระบบ**

ขั้นตอนที่ 2 ผู้สมัครใช้รหัสประจำตัว เพื่อใช้ Login **(ในการเข้าสู่** ระบบ) ใช้ตรวจสอบข้อมลการสอบและติดตามสถานะ การดำเนินการ

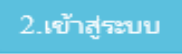

**กรณีผู้สมัครสอบเก็บคะแนน ลืม Usernameและ Password เข้าข้ันตอนที่1 ค้นหาข้อมูล ตรวจสอบ ข้อมูลและน ารหัสประจ าตัว 6 หลัก ใช้ Log in ขั้นตอนที่ 2**

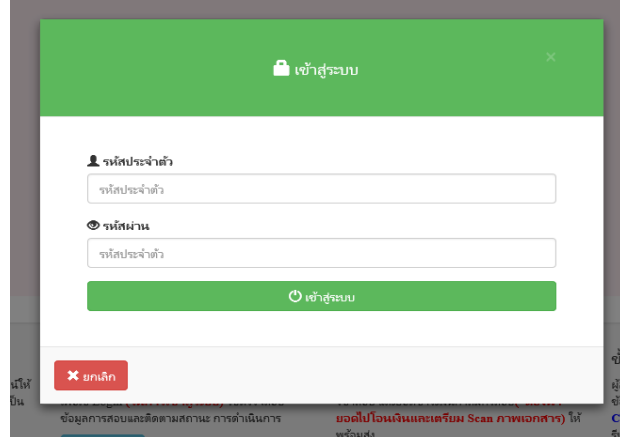

นำเลข รหั**สประจำตัว 6 หลัก** (User & Pass สำหรับใช้ Login) มากรอกในช่อง รหัสประจำตัว และ รหัสผ่าน

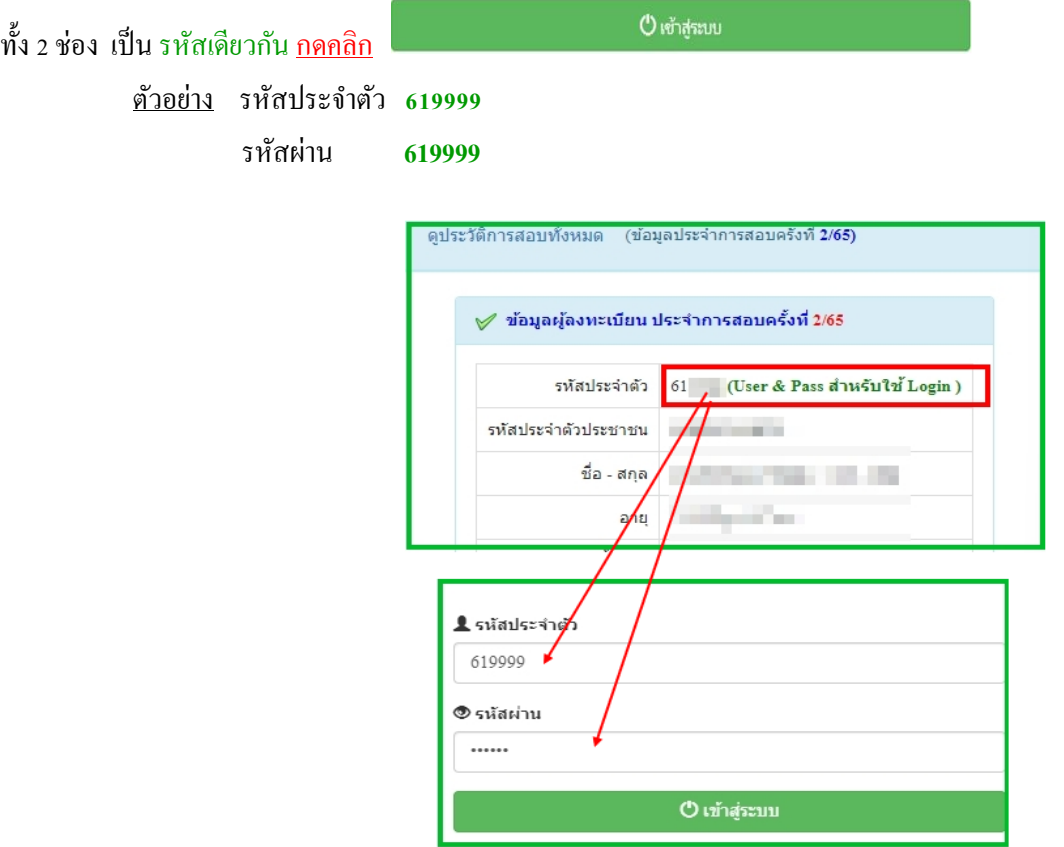

### หลังจากทำการ Login เข้าสู่ระบบแล้ว ให้ไปยังขั้นตอนที่ 3

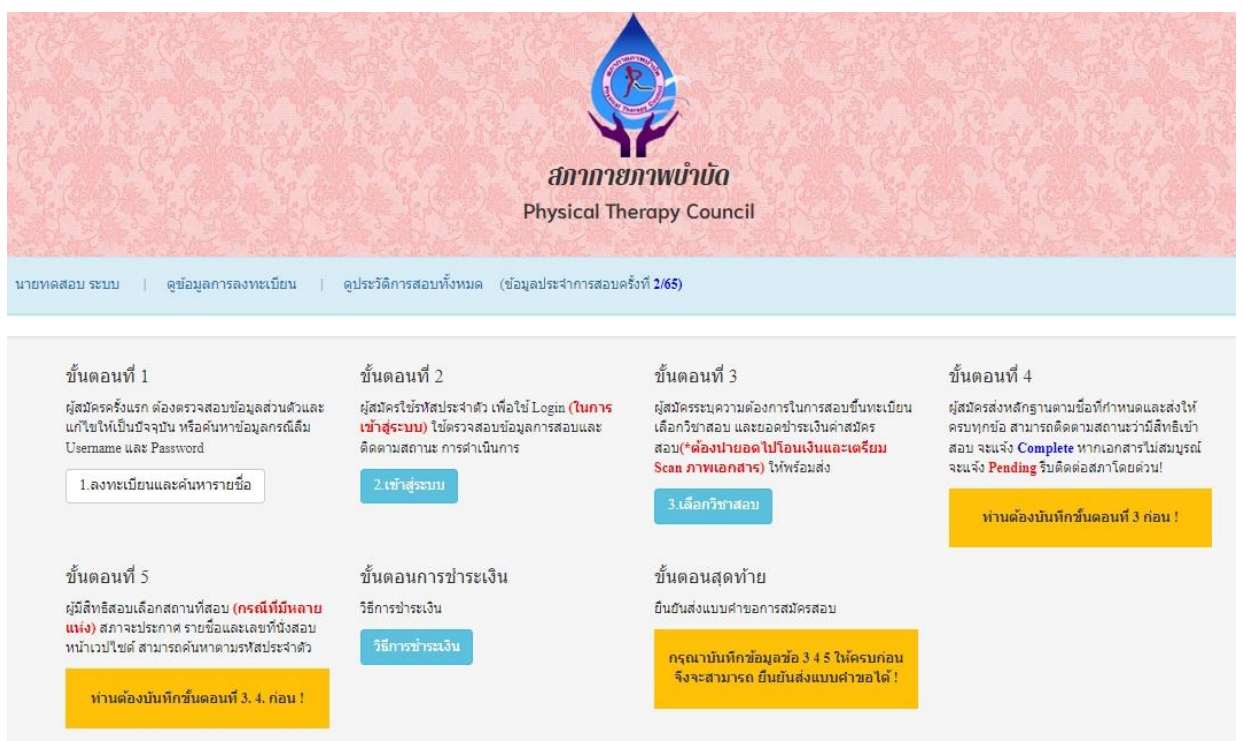

## **ขั้นตอนที่ 3 เลือกวิชาสอบขึ้นทะเบียนและรับทราบค่าธรรมเนียม**

ยืนยัน ผู้สมัครระบุความต้องการในการสอบ เลือกวิชาสอบ และยอดชำระเงินค่าสมัครสอบ กดคลิก ้ ระบบจะแจ้งยอดที่ต้องชำระ และให้โอนเงินเข้าบัญชี สภากายภาพบำบัด ธนาคารไทยพาณิชย์ ้ เลขที่บัญชี 406 - 545820 - 0 \*\*หมายเหตุ : ผู้สมัครสอบ ต้องตรวจสอบรายการโอนเงินให้ถูกต้อง หากท่านชำระเงินผิด ี่ เกินกว่าจำนวนเงินที่ต้องชำระ จะถือว่าท่านยินยอมมอบให้สภากายภาพบำบัด ไม่สามารถขอเงินคืนค่าธรรมเนียม ไม่ว่า กรณีใดๆ ท้งัสิ้น

#### **ช่องทางการช าระค่าธรรมเนียม**

- 3.1 ชำระค่าธรรมเนียมผ่าน เคาน์เตอร์ธนาคารไทยพาณิชย์ ได้ที่สาขาทั่วประเทศ
- 3.2 ชำระค่าธรรมเนียมผ่าน ตู้ ATM ธนาคารไทยพาณิชย์
- 3.3 ชำระค่าธรรมเนียมผ่าน Application

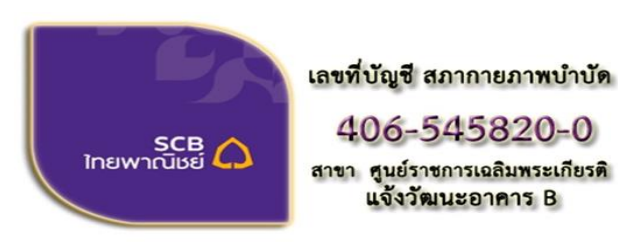

ี่ขื่อบัญชี : สภากายภาพบำบัด ธนาคารไทยพาณิชย์ เลขที่บัญชี 406-545820-0 สาขา ศูนย์ราชการเฉลิมพระเกียรติ อาคารB(ออมทรัพย์)

ึ กรณีสมัครสอบใหม่เป็นครั้งแรก สมัครขึ้นทะเบียนสมาชิกและแบบคำขอ ค่าธรรมเนียมในการสมัครสอบ ้ ความรู้ ค่าสอบความรู้รายวิชา และค่าดำเนินการส่งไปรษณีย์หนังสือสำคัญเป็นสมาชิก สอบ 3 วิชา ยอดชำระทั้งสิ้น

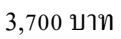

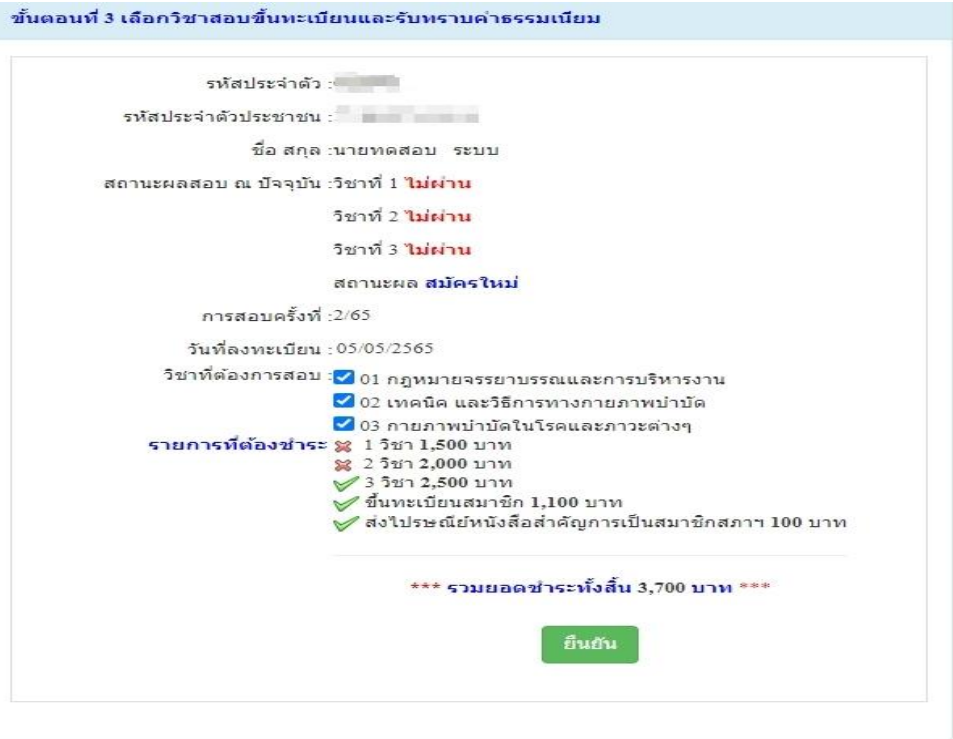

ึ กรณีสมัครสอบใหม่เป็นครั้งแรก สมัครขึ้นทะเบียนสมาชิกและแบบคำขอ ค่าธรรมเนียมในการสมัครสอบ ความรู้ ค่าสอบความรู้รายวิชา ค่าดำเนินการส่งไปรษณีย์หนังสือสำคัญเป็นสมาชิก เลือกสอบ 1 วิชา ยอดชำระ 2,700 บาท

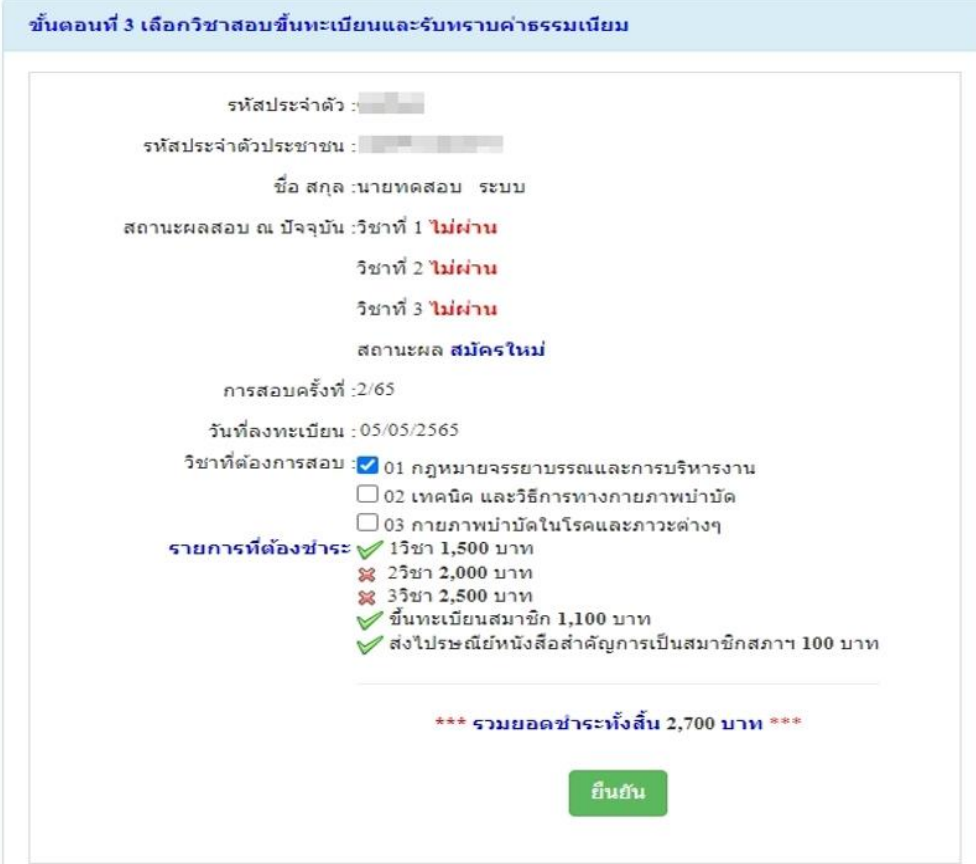

กรณีสมคัรสอบใหม่เป็นคร้ังแรก สมคัรข้ึนทะเบียนสมาชิกและแบบคา ขอค่าธรรมเนียมในการสมคัรสอบ ี ความรู้ ค่าสอบความรู้รายวิชา ค่าดำเนินการส่งไปรษณีย์หนังสือสำคัญเป็นสมาชิก เลือกสอบ 2 วิชา ยอดชำระ 3,200 บาท

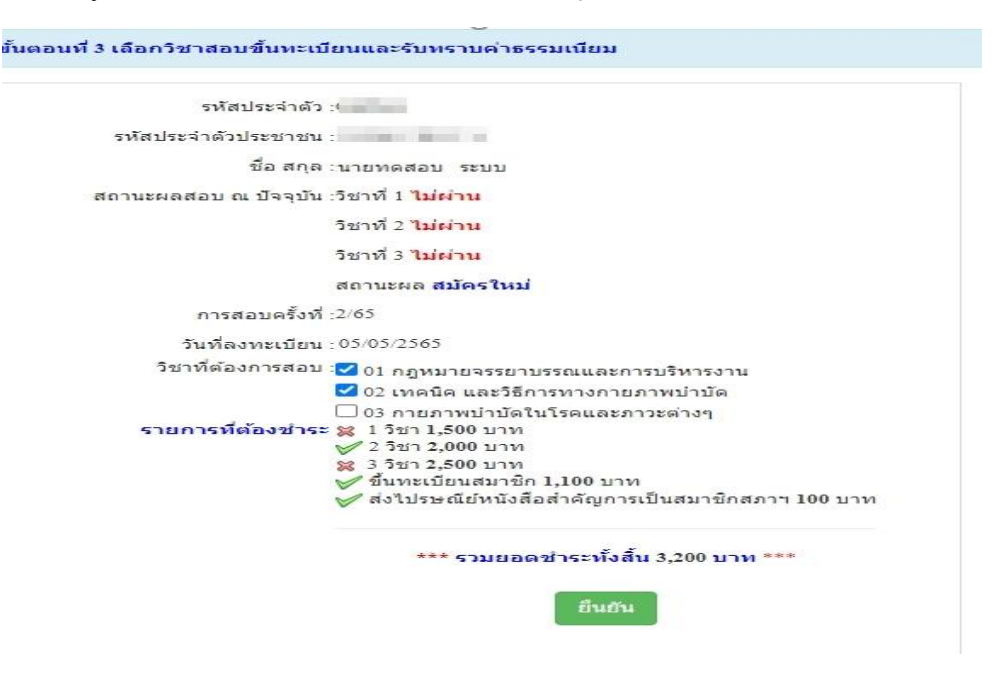

\*กรณีสมัครสอบเก็บคะแนน สมาชิกเลือกสอบ 1 วิชา ยอดที่ต้องชำระ = 1.500 บาท

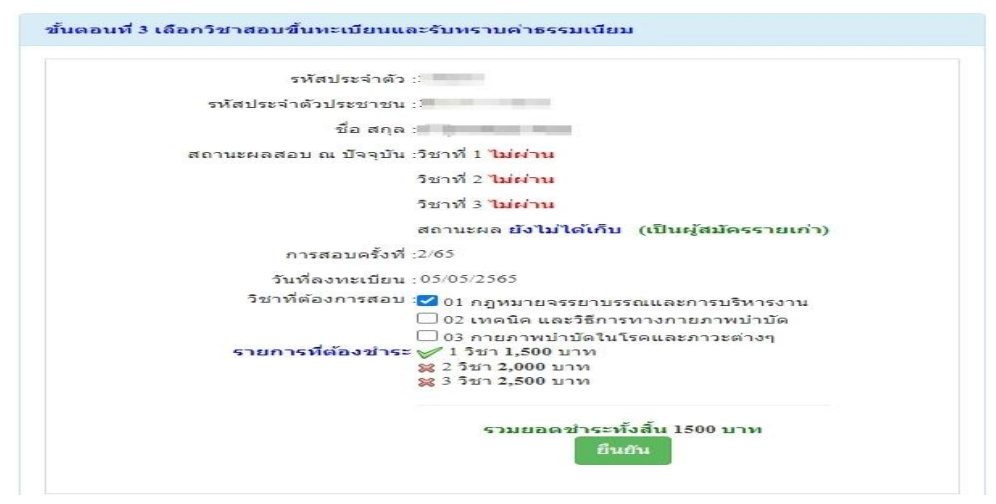

\*\*กรณีสมัครสอบเก็บคะแนน สมาชิกเลือกสอบ 2 วิชา ยอดที่ต้องชำระ = 2.000 บาท

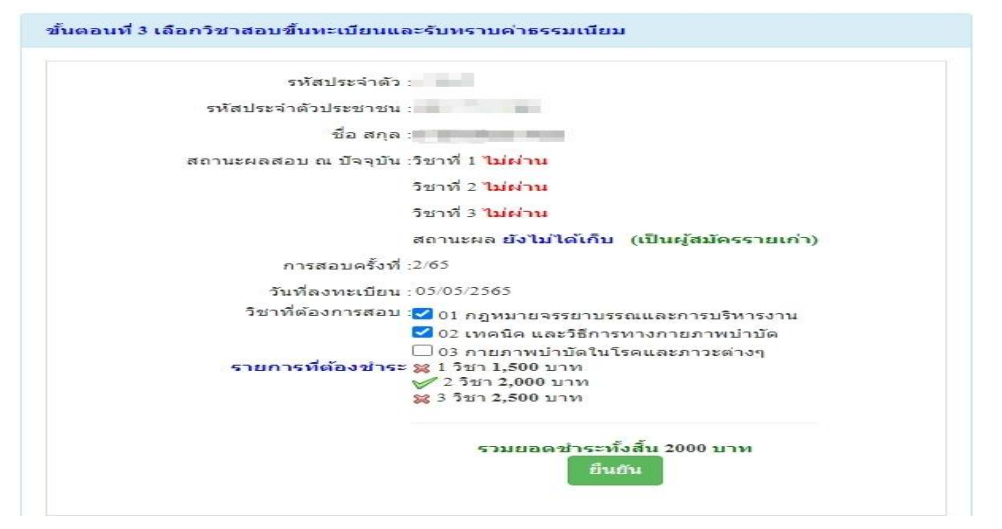

\*\*\*กรณีสมัครสอบเก็บคะแนน สมาชิกเลือกสอบ 3 วิชา ยอดที่ต้องชำระ = 2.500 บาท และ \*\*\*กรณีสมาชิก ผู้ที่ใบอนุญาตประกอบวิชาชีพหมดอายุ ไม่ได้ต่ออายุใบอนุญาตฯ เก็บคะแนนไม่ครบ 50คะแนน ต้องสอบใหม่ทั้ง 3 วิชา (01,02,03) ยอดที่ต้องชำระ  $= 2,500$  บาท

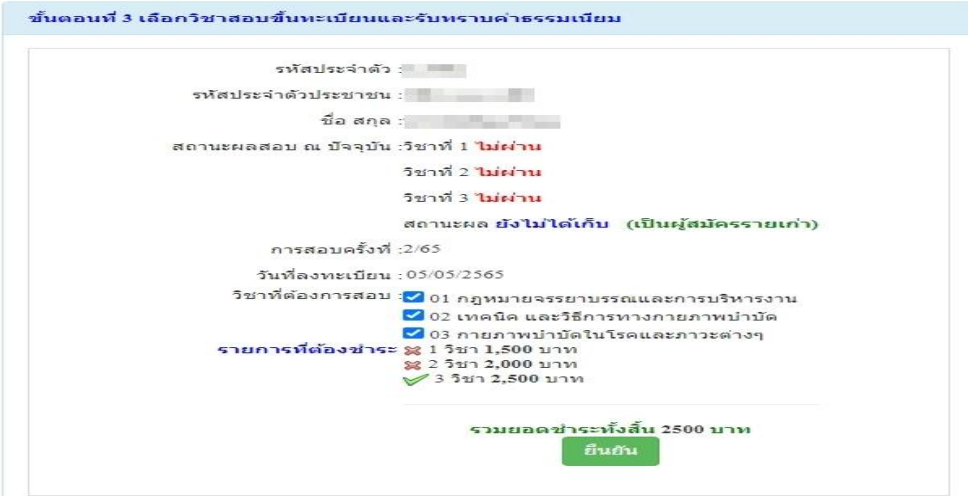

เมื่อเลือกวิชาสอบเรียบร้อยแล้ว ให้โอนเงินค่าสมัครสอบเข้าบัญชี สภากายภาพบำบัด ธนาคารไทยพาณิชย์ เลขที่บัญชี 406 - 545820 - 0 พร้อมเตรียมไฟล์เอกสาร ขนาดไฟล์ต้องไม่ใหญ่กว่า 1 MB (save เป็นไฟล์ .jpg) แนบ ไฟล์ในขั้นตอนที่ 4

## **ขั้นตอนที่ 4 ส่งรูปภาพหลักฐานการสอบขึ้นทะเบียน**

ให้ผู้สมัครเตรียมไฟล์เอกสาร ขนาดไฟล์ต้องไม่ใหญ่กว่า 1 MB (save เป็นไฟล์ .jpg) เพื่อ upload file ดังนี้

- 1. กด เลือกไฟล์ เลือก รูปถ่ายขนาด 1 นิ้ว (เฉพาะรูปถ่าย ขอเป็นภาพสี แต่งกายสุภาพ ภาพคมชัด)
- 2. กด เลือกไฟล์ เลือก รูปภาพสลิปใบโอนเงินค่าธรรมเนียม
	- เลือก ธบาคารที่ชำระ
	- เลือก ประเภทการชำระ
	- เลือก วัน/เวลาที่ฝาก/โอน ชั่วโมง นาที ให้ครบทกช่อง

3. กด เลือกไฟล์ เลือก สำเนาใบแสดงผลการศึกษาระดับปริญญาตรี ทั้งหมดทุกหน้า ฉบับภาษาไทย หรือ ิภาษาอังกฤษ สำเนาใบอนุญาตประกอบวิชาชีพฉบับที่หมดอายุ (ลงลายมือชื่อรับรองสำเนาถูกต้อง)

- รูปภาพสำเนาใบแสดงผลการศึกษาระดับปริญญาตรี(Transcript) ทั้งหมดทุกหน้า ฉบับภาษาไทย หรือ ภาษาอังกฤษ เฉพาะกรณีสมคัรสอบใหม่เป็นคร้ังแรกและกรณีสอบเก็บคะแนน (ลงลายมือชื่อรับรองส าเนาถูกต้อง)

- รูปภาพสำเนาใบอนุญาตประกอบวิชาชีพกายภาพบำบัด เฉพาะกรณีสมาชิก ผู้ที่ใบอนุญาตประกอบ ้วิชาชีพหมดอายุ ไม่ได้ต่ออายุใบอนุญาตฯ เก็บคะแนนไม่ครบ 50 คะแนน (ลงลายมือชื่อรับรองสำเนาถูกต้อง)

ี่ 4. กด เลือกไฟล์ เลือก รูปภาพสำเนาหนังสือรับรองการจบการศึกษา หรือ รูปภาพสำเนาใบปริญญาบัตร ้เป็นฉบับภาษาไทย เท่านั้น (ลงลายมือชื่อรับรองสำเนาถูกต้อง)

5. กด เลือกไฟล์ เลือก รูปภาพใบรับรองแพทย์เพื่อขอสมัครเป็นสมาชิกสภากายภาพบำบัด (ตามแบบที่สภา ึกายภาพบำบัดกำหนด (เฉพาะกรณีสมัครสอบใหม่เป็นครั้งแรกเท่านั้น)

> 6. กด เลือกไฟล์ เลือก รูปภาพสำเนาบัตรประจำตัวประชาชน (ลงลายมือชื่อรับรองสำเนาถูกต้อง) ่ 7. กด เลือกไฟล์ เลือก รูปภาพสำเนาทะเบียนบ้าน (ลงลายมือชื่อรับรองสำเนาถูกต้อง)

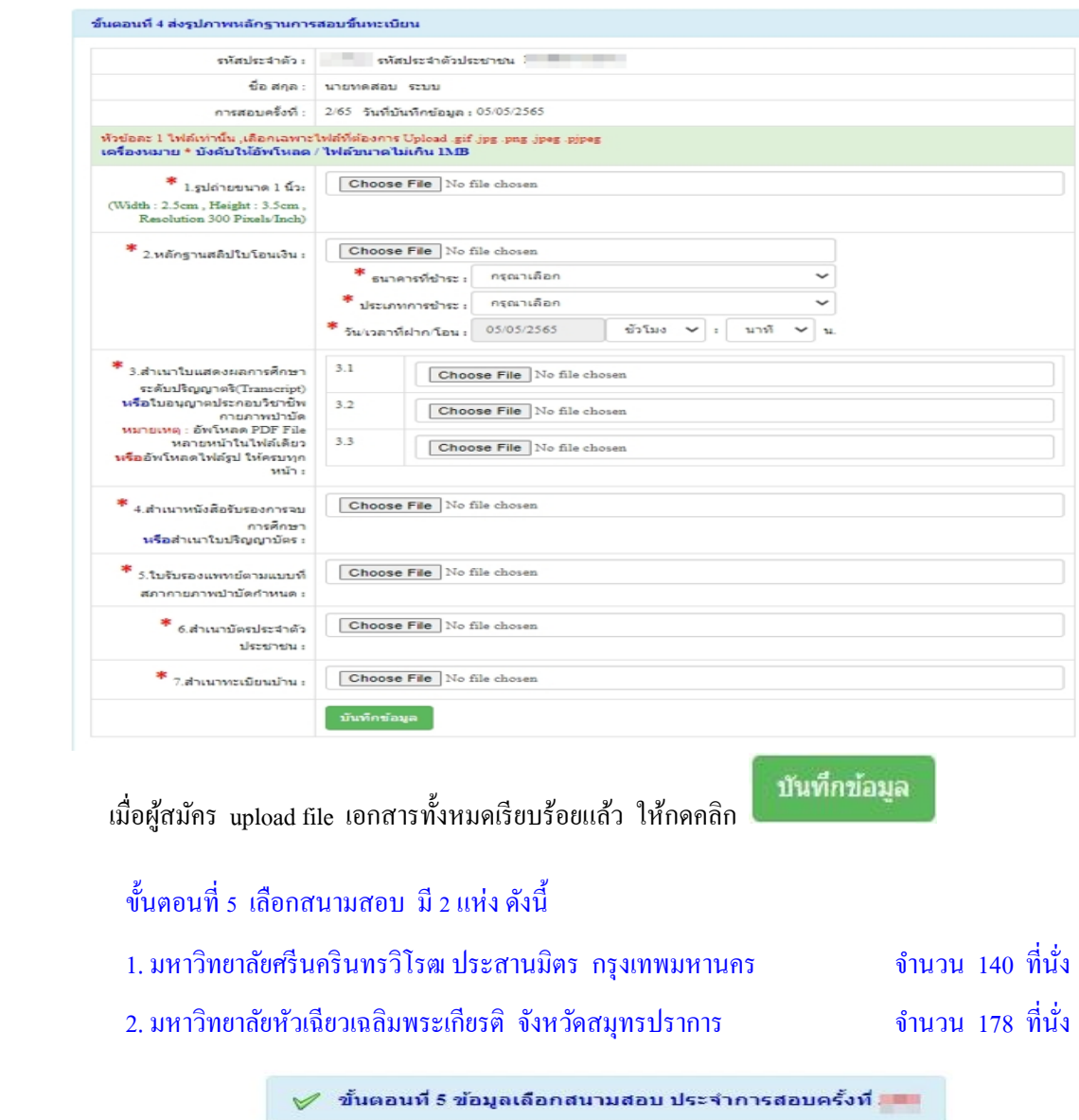

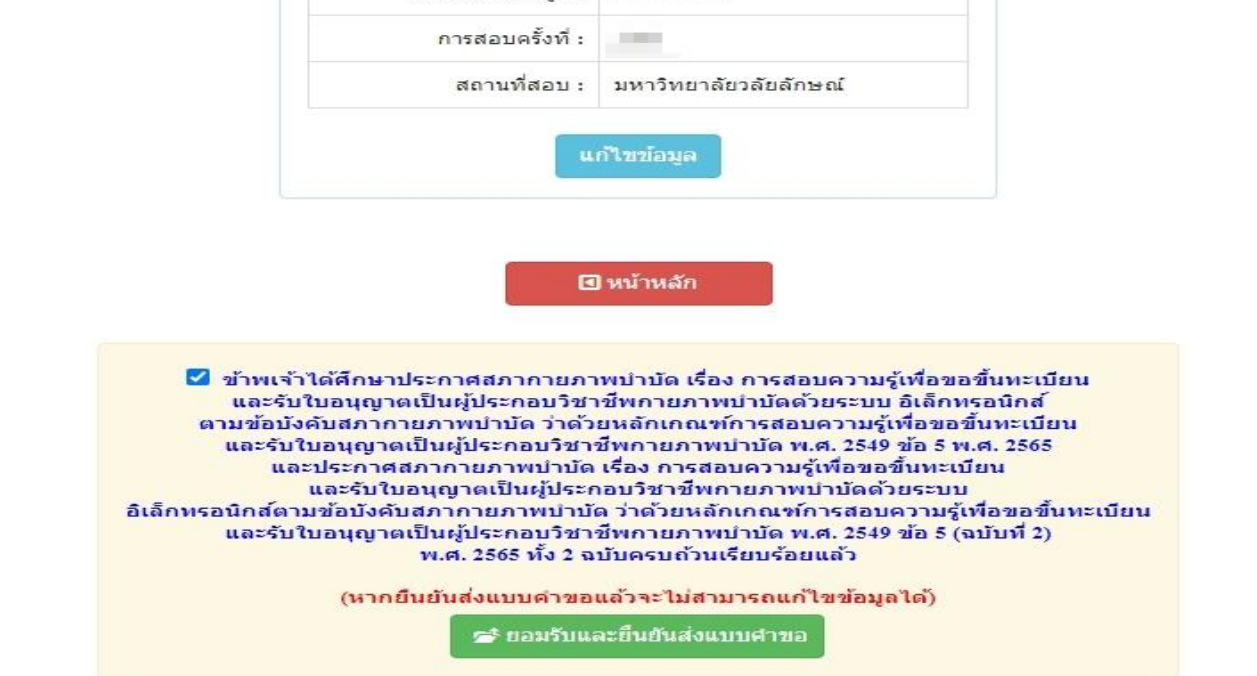

**Controller Street** 

วันที่บันทึกข้อมูล :

/เมื่อผู้สมัคร...

#### เมื่อผสู้ มคัรตรวจสอบขอ้ มูลท้งัหมดถูกตอ้งครบถว้นแลว้

<u>ึกดคลิก</u> เครื่องหมายถูกในช่องสี่เหลี่ยม ⊿ี ข้าพเจ้าได้ศึกษาประกาศสภากายภาพบำบัด เรื่อง การ ี สอบความรู้เพื่อขอขึ้นทะเบียนและรับใบอนุญาตเป็นผู้ประกอบวิชาชีพกายภาพบำบัดด้วยระบบ อิเล็กทรอนิกส์ตาม ้ข้อบังคับสภากายภาพบำบัด ว่าด้วยหลักเกณฑ์การสอบความรู้เพื่อขอขึ้นทะเบียนและรับใบอนุญาตเป็นผู้ประกอบวิชาชีพ กายภาพบำบัด พ.ศ. 2549 ข้อ 5 พ.ศ. 2565 และประกาศสภากายภาพบำบัด เรื่อง การสอบความรู้เพื่อขอขึ้นทะเบียนและรับ ใบอนุญาตเป็นผู้ประกอบวิชาชีพกายภาพบำบัดด้วยระบบ อิเล็กทรอนิกส์ตามข้อบังคับสภากายภาพบำบัด ว่าด้วย หลักเกณฑ์การสอบความรู้เพื่อขอขึ้นทะเบียนและรับใบอนุญาตเป็นผู้ประกอบวิชาชีพกายภาพบำบัด พ.ศ. 2549 ข้อ 5 (ฉบับที่ 2) พ.ศ. 2565 ทั้ง 2 ฉบับครบถ้วนเรียบร้อยแล้ว

**\*\*เน้นย ้า\*\* ผ้สู มัคร ต้องกดป่มุ สีเขียว**

∕ี่ ยอมรับและยืนยันส่งแบบศาขอ

**การสมัครสอบออนไลน์ของท่านจึงจะเรียบร้อยครบถ้วน และมีรายชื่อในประกาศรายชื่อผู้มีสิทธ์ิสอบความรู้ฯ**

**โปรดรอแอดมินตรวจสอบไฟล์เอกสารที่อัพโหลดเข้ามาในระบบภายใน 7วัน เมื่อแอดมินตรวจสอบไฟล์ เอกสารเรียบร้อยแล้ว จะขึ้นสถานะให้ "ครบ" และ "ไม่ครบ" ตรวจสอบรายชื่อผู้มีสิทธ์ิสอบความรู้ฯ ได้ที่ฝ่ ายงานจัด สอบความรู้ฯ โทร. 02-580-5748, 094-515-5696 คณุ นฤภร ค าเครือ หรือแจ้งปัญหามายัง e-mail : nhoi\_kamkrue@hotmail.com**

**ขั้นตอนการอัพโหลดแก้ไขไฟล์เอกสาร**

ให้ผู้สมัครกดป่ม

หลังจากที่ผู้สมัคร**กดปุ่มสีเขียว** เข้ามาในโปรแกรมสมัครสอบออนไลน์ เรียบร้อยแล้ว ผู้สมัครสามารถ Login เข้ามาตรวจสอบสถานะเอกสารได้ ภายใน 7วัน หากพบว่าเอกสารไม่ถูกต้อง แอดมิน จะแจ้งรายละเอียดเอกสารข้อที่ไม่ถูกต้อง และระบุข้อความแจ้งเตือนกลับไป

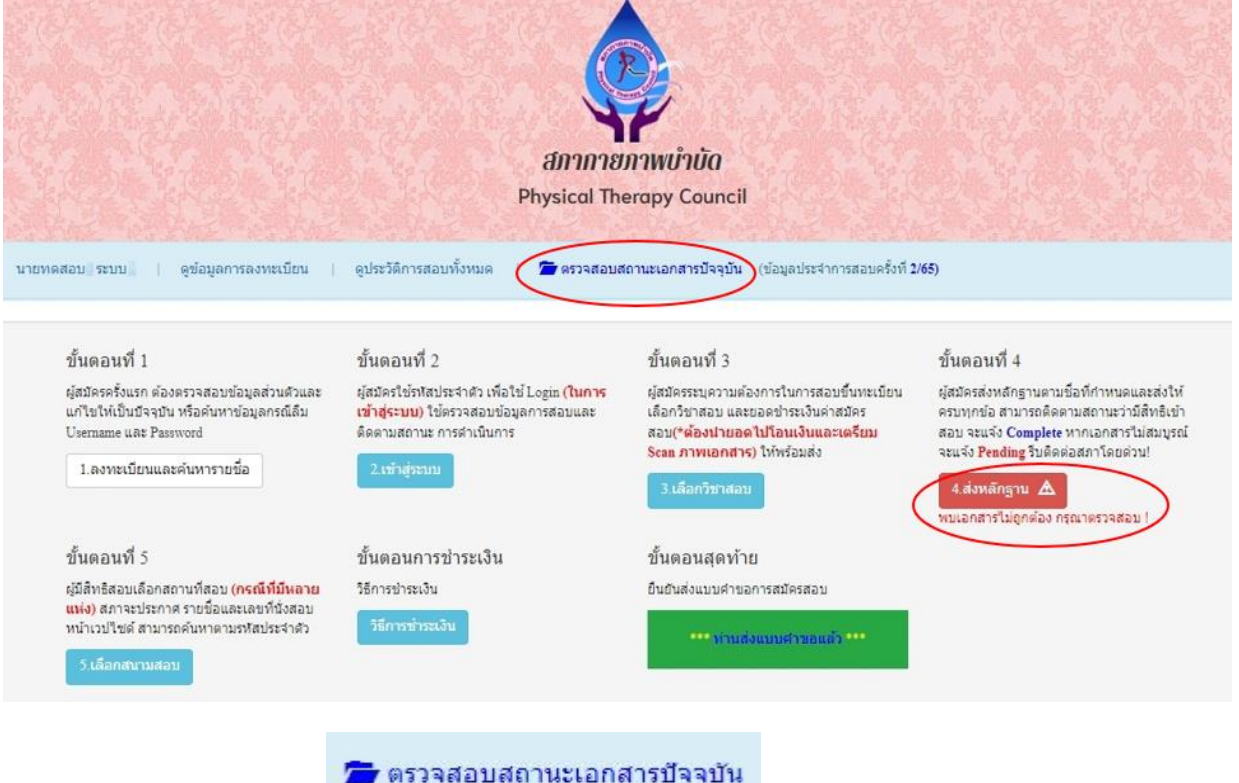

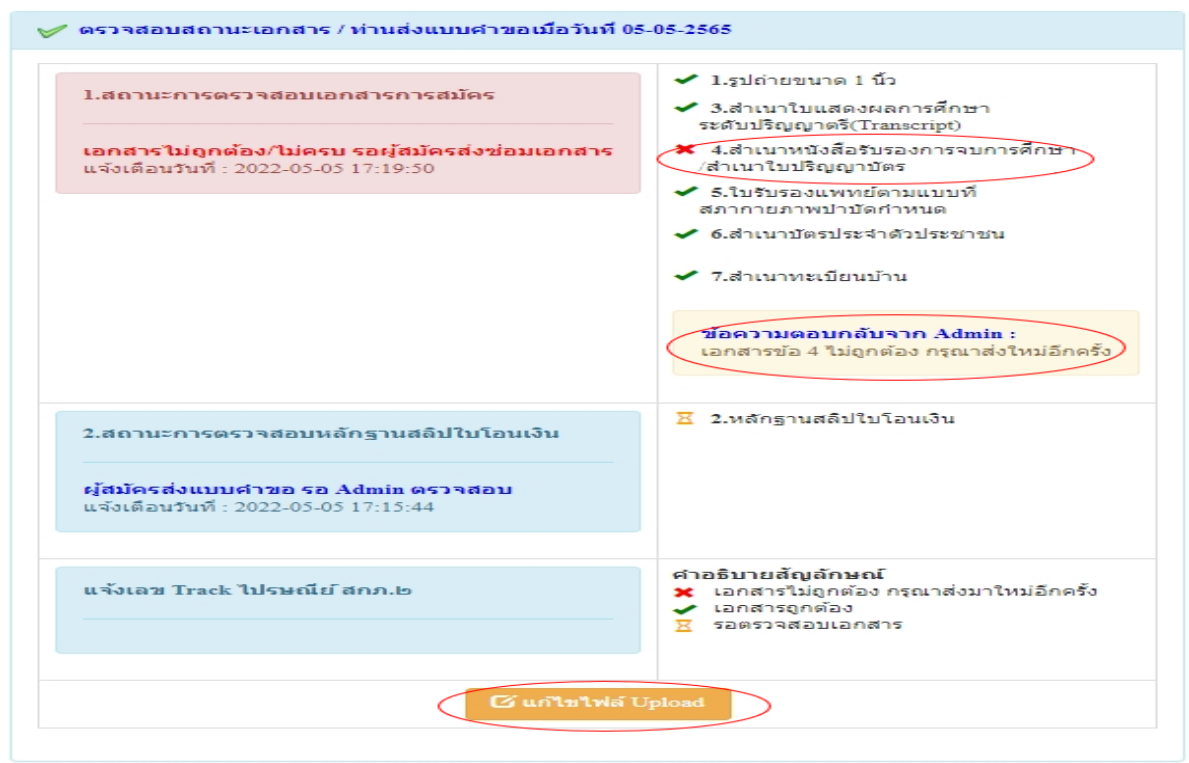

จากนั้นให้ผู้สมัครกดปุ่ม <mark>E แก่ไขไฟล์ Upload โดยต้องเข้าไป Upload File เอกสารใหม่ ภายใน 7 วัน</mark> หลังจากที่แอดมินแจ้งแก้ไข

เอกสารขอ้ที่ระบบข้ึนขอ้ความว่าไฟล์ไม่ถูกต้อง กรุณาอัพโหลดไฟล์ใหม่ ให้ผู้สมัครลบไฟล์เก่าออก และ Upload ไฟล์ใหม่เข้าไปแทน

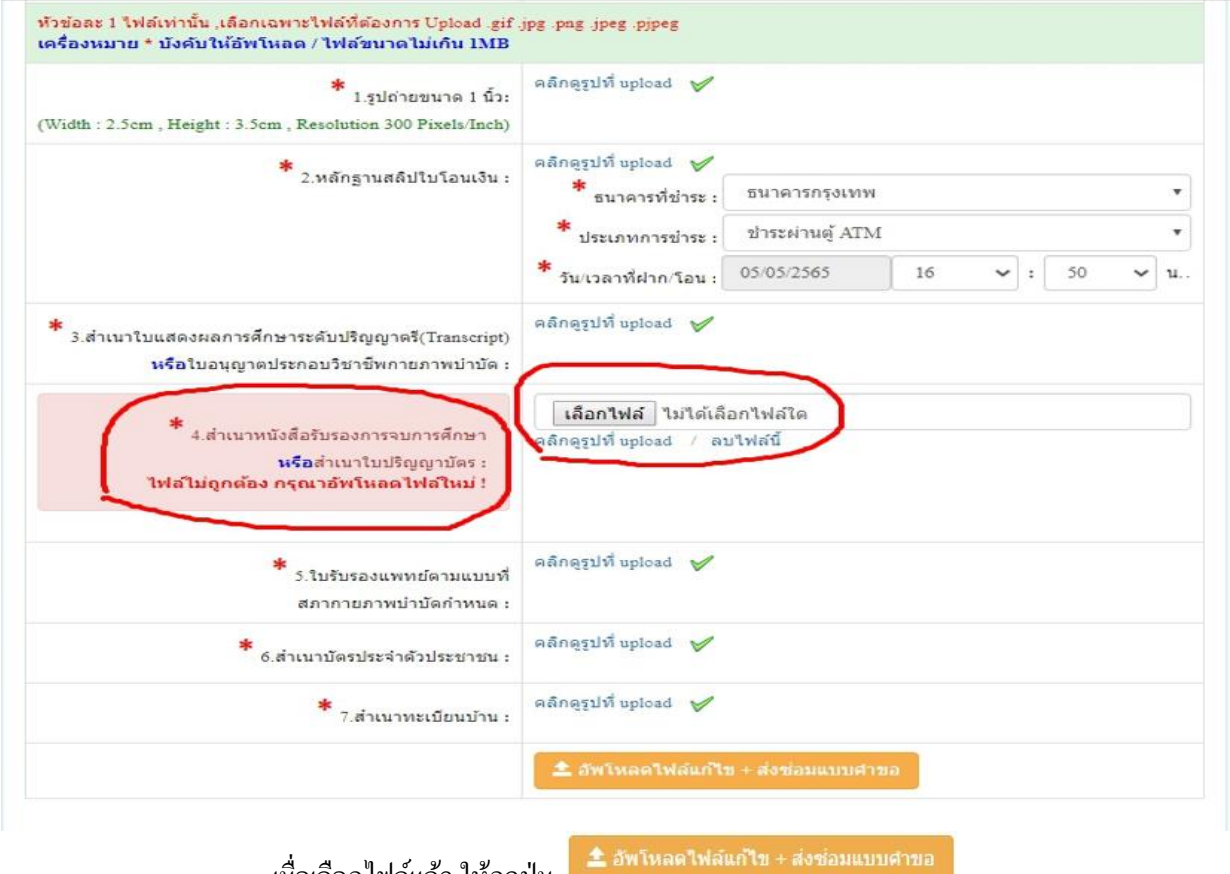

เมื่อเลือกไฟล์แล้ว ให้กดปุ่ม

โปรดรอแอดมินตรวจสอบเอกสารประมาณ 7 วัน เมื่อแอดมินตรวจสอบสถานะเอกสารเรียบร้อยแล้ว ้ ระบบจะเปลี่ยนแปลงสถานะการดำเนินการ ดังนี้

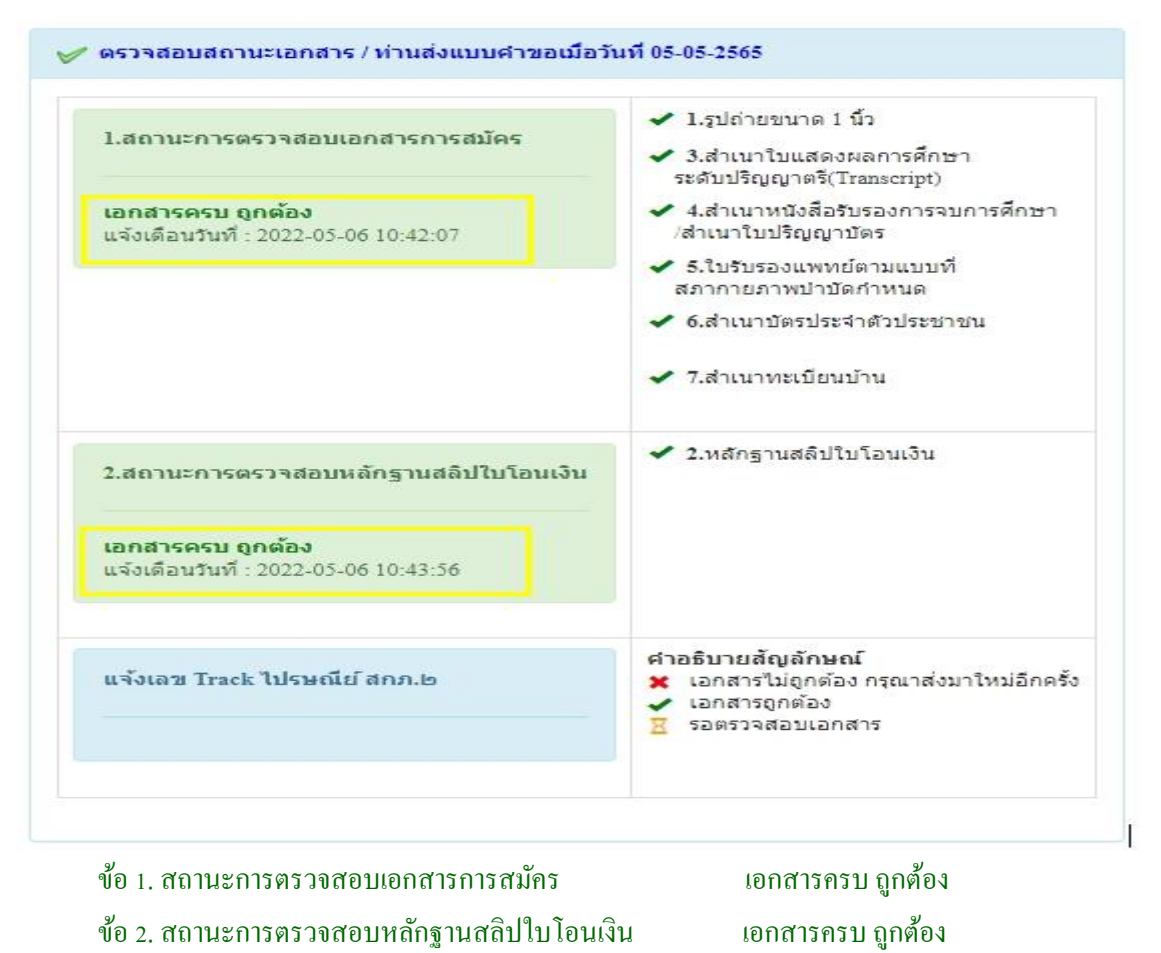

เมื่อสถานะเอกสารข้อ 1 และข้อ 2 ถูกต้องเรียบร้อยแล้ว การสมคัรสอบออนไลน์เสร็จสิ้นกระบวนการสมคัร สอบ โปรดรอประกาศรายชื่อผูม้ีสิทธ์ิสอบความรู้เพื่อขอข้ึนทะเบียนและรับใบอนุญาตเป็นผปู้ระกอบวิชาชีพ กายภาพบ าบัด ที่หน้าเว็บไซต์สภากายภาพบ าบัด http://pt.or.th/PTCouncil/